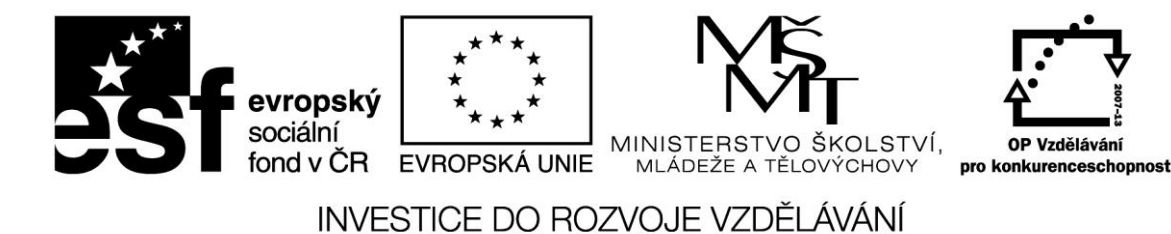

**Název projektu: ICT jako nástroj inovace výuky Reg. č. projetku: CZ.1.07/1.3.00/51.0040**

# **Moderní řešení OFFICE 365**

**Autor: Ing. Zdeněk Peichl** 

Stránka **1** z **33** Toto vzdělávání je financováno z prostředků ESF prostřednictvím OP Vzdělávání pro konkurenceschopnost a státního rozpočtu České republiky.

# **OBSAH**

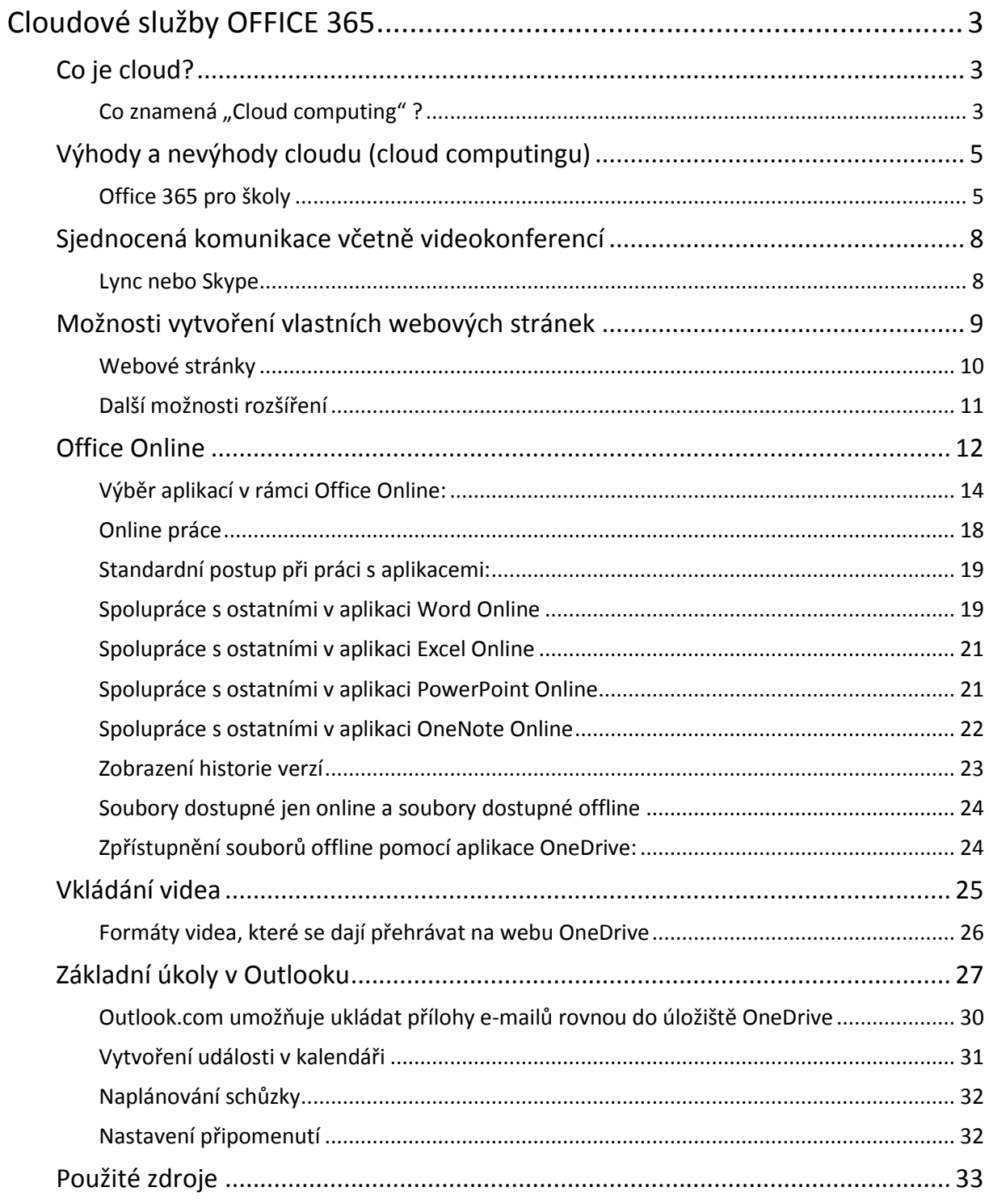

# <span id="page-2-0"></span>**Cloudové služby OFFICE 365**

# <span id="page-2-1"></span>**Co je cloud?**

Jednoduchý překlad z angličtiny nám říká, že cloud je v původním významu "mrak". To, co se nám jeví jako služba, aplikace nebo naše data je ukryto někde na internetu a my k nim přistupujeme zpravidla jen přes stránky našeho webového prohlížeče.

Rozvoj cloudu umožnila jedna docela převratná technologie a tou je virtualizace. Virtualizace je vlastně aplikací (říká se softwarově) zajištěný chod více počítačů na jednom silném a fyzickém. No, a protože nemusíme mít tím pádem tolik fyzických počítačů, kolik potřebujeme nebo používáme a zároveň umíme (softwarově) a hlavně dynamicky výkon jednotlivých počítačů zvětšovat či zmenšovat, spojovat je nebo i rozdělovat, dává nám to netušené možnosti k přípravě prostředí na internetu, které potom uživatelé budou používat přes svůj prohlížeč.

Výhodou je, že je máme při ruce všude tam, kde je internet

Slovo cloud označuje místa na internetu, jako je například OneDrive, kam můžete ukládat nejrůznější druhy informací včetně fotek, hudby, dokumentů a videí – opravdu cokoli, co se chová jako soubor – a snadno k nim později přistupovat z počítače, telefonu, televizoru nebo jiného zařízení s připojením k internetu.

Může označovat také nástroje, které jsou navrženy výhradně na používání online. Webové aplikace Office Online můžete například používat ve svém webovém prohlížeči se službami Microsoft Office 365, v úložišti služby OneDrive nebo na webu služby Microsoft SharePoint. Dokumenty nebo poznámky, které tu vytvoříte, můžete sdílet s ostatními nebo je ponechat soukromé.

# <span id="page-2-2"></span>**Co znamená "Cloud computing" ?**

Jednoduše si definujeme, co vlastně znamená anglické slovní spojení Cloud computing. Cloud je oblak a computing je výpočetní, jinými slovy výpočetní oblak. Veškeré služby jsou poskytovány online neboli přes internet, tzn. veškeré výpočetní výkony se provádějí v oblaku = internetu.

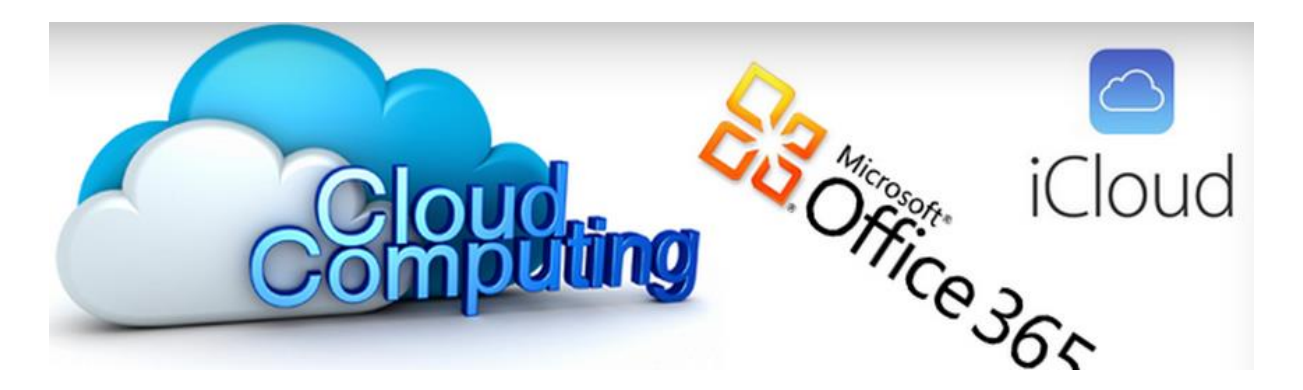

Organizace v Česku dávají stále více přednost cloudové službě Office 365 před fyzickou instalací kancelářského balíku do počítače. Je to pro ně výhodné a mohou ušetřit až polovinu s tím spojených nákladů.

Dosažené úspory uživatelů cloudu mohou jít podle výpočtů Microsoftu až do desítek procent. Díky minimálním investicím do hardware a nižším provozním nákladům ušetřit během tří let až 40 procent svého IT rozpočtu. V současné době využívá v České republice službu Office 365 již několik tisíc organizací.

Organizace mohou pracovat se nejmodernějšími aplikacemi, naprosto legálně a navíc s minimálními náklady. Pořizovací náklady Office 365 jsou ve srovnání s klasickými licencemi zlomkové, navíc díky cloudu má uživatel k dispozici vždy nejaktuálnější verzi produktu.

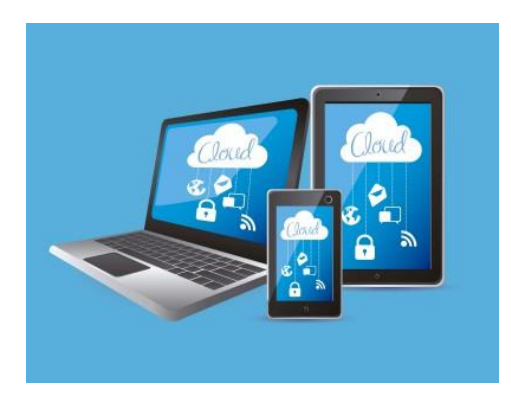

A co Office 365 nabízí? Software pro e-mail Exchange online, úpravy a sdílení dokumentů, kalendáře, sjednocenou komunikaci včetně videokonferencí LyncOnline až po vytvoření vlastních webových stránek, další aplikace a nejnověji také funkci Business Intelligence, která přináší analytické nástroje pro práci s daty a možnost jejich sdílení. K dispozici je více verzí: pro vzdělávací organizace, pro profesionály a menší firmy, pro velké podniky. Jednotlivé verze se liší obsahem nabízených služeb, závisí na počtu uživatelů a zvolené formě licence.

> Stránka **4** z **33** Toto vzdělávání je financováno z prostředků ESF prostřednictvím OP Vzdělávání pro konkurenceschopnost a státního rozpočtu České republiky.

# <span id="page-4-0"></span>**Výhody a nevýhody cloudu (cloud computingu)**

Výhody:

- Hlavní předností cloudu je jeho flexibilita. Platíte jen za ten výpočetní výkon a uložená data, která využijete. Neočekávané zvýšení zátěže nevede k nedostupnosti vašich služeb zákazníkům.
- Přesunutím do cloudu můžete snížit náklady na pořízení a údržbu hardware i software a také na lidské zdroje v IT.
- Cloud vás ochrání před ztrátou dat v důsledku lokální katastrofy, jako jsou požár, záplava nebo i neodborná manipulace vašimi pracovníky.
- Do cloudu můžete jednoduše zapojit koncová zařízení pracující na platformách Windows či Linux, včetně těch mobilních jako je iOS nebo Android.

Nevýhody:

- Musíte se spoléhat na poskytovatele cloudu, že výpadky v dostupnosti budou málo časté a rychle odstraněné. Sami s nimi nic neuděláte.
- Pokud nejsou data fyzicky na vašem hardware, kde si můžete sami ohlídat zálohování, je pojistkou proti ztrátě dat je smlouva s provozovatelem cloudu. Jestliže o data přijdete, čeká vás dlouhý a drahý právní spor většinou ve vzdálené zemi s odlišnou judikaturou.
- Vaše data může zneužít jak firma, která cloud provozuje, tak i některá vládní agentura typu NSA. Ta si buď data opatří pokoutným způsobem s využitím chyby v zabezpečení, nebo o ně prostě úředně požádá.
- Úroveň služeb a technické podpory je v případě krize obtížně vymahatelná. Pokud přestane poskytovatel komunikovat nebo reaguje s velkým zpožděním, máte v danou chvíli těžko řešitelný problém.
- Jakmile jednou začnete spolupracovat s některým poskytovatelem cloudových služeb, je poměrně komplikované ho rychle vyměnit za jiného. (vendor lock-in).

Nejde nám o běžná úložiště (pasivní schránky) na internetu typu DROP BOX, E-DISK, USCHOVNA.CZ atd. Chceme se tedy zabývat možností vytvářet a ukládat na internetu texty, tabulky, prezentace, fotky.

# <span id="page-4-1"></span>**Office 365 pro školy**

Office 365 pro školy – cloudové služby Office 365 jsou v základním plánu (A2) pro školy a tedy i učitele zdarma. Zahrnují emailové služby Outlook včetně kalendáře, webové aplikace z rodiny Microsoft Office

# Stránka **5** z **33**

Toto vzdělávání je financováno z prostředků ESF prostřednictvím OP Vzdělávání pro konkurenceschopnost a státního rozpočtu České republiky.

(Word, Excel, PowerPoint, OneNote), vč. Project Online, ale i telekonferenční služby Lync Online. Každému uživateli dále nabízí 25 GB osobního úložného prostoru na úložišti OneDrive, který se synchronizuje s počítačem. Uživatelsky oblíbené jsou i možnosti intranetových služeb SharePoint Online.

Pro zprovoznění služeb je nutná registrace domény školy. Registrace zdarma na www.office365proskoly.cz

#### **Office 365 Pro Plus zdarma pro zaměstnance škol**

Učitelé a jiní zaměstnanci škol, které mají školní licence na Microsoft Office zakoupeny formou pronájmu (multilicenční smlouva EES nebo OVS-ES), mají nárok získat aktuální verzi kancelářského balíku Office 2013 Professional na svá soukromá zařízení. Instalovat ji mohou až na pět svých zařízení (např. desktopový počítač, tablet, mobilní telefon atd.) jakékoli platformy. Tato výhoda s názvem Office 365 Pro Plus je poskytována učitelům a zaměstnancům specifikovaných škol naprosto zdarma. Aby si zaměstnanec mohl stáhnout Office 365 Pro Plus, musí se přihlásit do svého účtu Office 365, zřízeného školou.

#### **Nová navigace**

Nové přepracované navigační menu umožňuje uživatelům lepší uživatelskou zkušenost na dotykových zařízeních i v rámci webového přístupu a sjednocuje napříč skutečně všechny služby Office 365 a prostředí dalších online služeb společnosti Microsoft.

Uživatel získává také možnost si poskládat horní menu čistě dle jeho preferencí a navolit si rychlé odkazy skutečně pouze na služby, které využije a potřebuje.

Zůstávají samozřejmě možnosti úpravy vzhledu horního menu dle potřeb dané organizace ve formě nahrání vlastního loga nebo použití vlastních barev. Tuto možnost mají k dispozici globální administrátoři služeb.

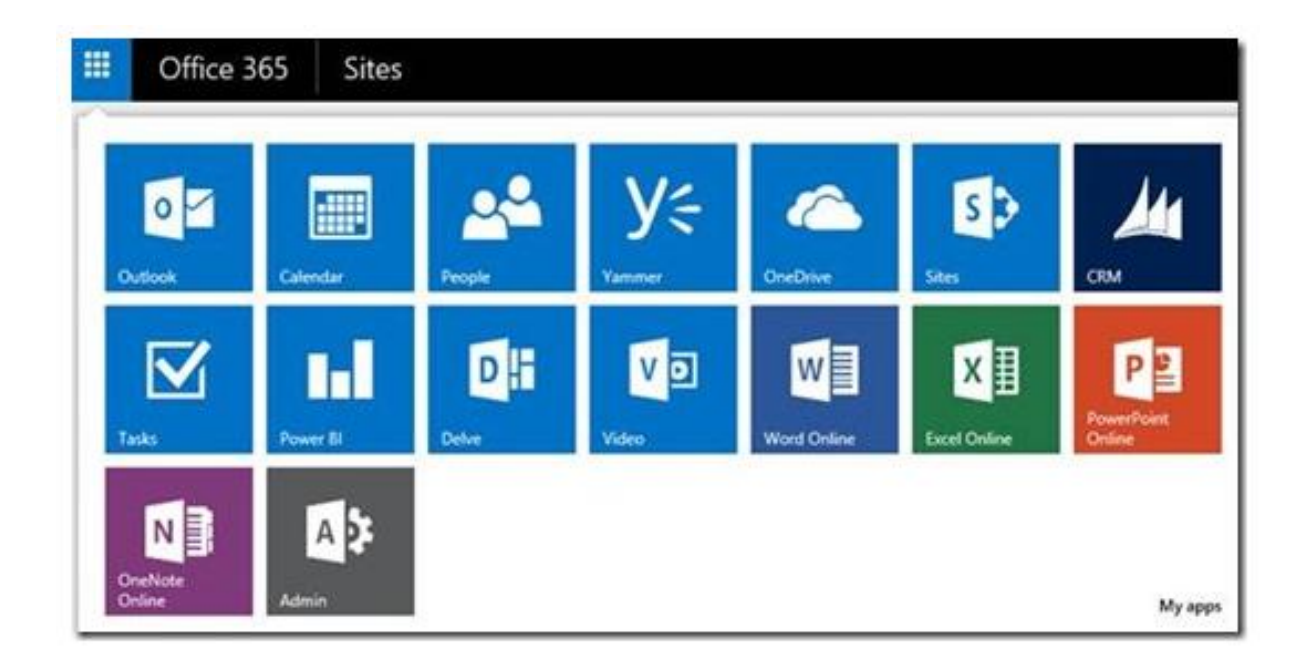

Stránka **7** z **33** Toto vzdělávání je financováno z prostředků ESF prostřednictvím OP Vzdělávání pro konkurenceschopnost a státního rozpočtu České republiky.

# <span id="page-7-0"></span>**Sjednocená komunikace včetně videokonferencí**

Microsoft Lync je platforma pro sjednocenou komunikaci, která je připravená pro použití v organizacích. Lync nabízí lidem spojení kdekoli, ve Windows 8 nebo jiných operačních systémech včetně mobilních zařízení, a tato komunikace se stane běžnou součástí jejich produktivního nasazení při každodenních pracovních úkolech. Lync poskytuje konzistentní, jednoklientové prostředí pro sledování stavu, zasílání rychlých zpráv, hlasové služby, video a skvělé schůzky. Uživatelé Lyncu se můžou spojit s kýmkoli na Skypu, což jim poskytne bohaté možnosti komunikace se stovkami milionů lidí po celém světě.

Lync 2013 poskytuje jednoho, společného klienta pro komunikace v reálném čase – pro hlasové hovory a videohovory, schůzky Lyncu, informace o stavu, zasílání rychlých zpráv a trvalý chat. Když máte jednu aplikaci sjednoceného klienta a ne několik různých aplikací, znamená to jednodušší nasazení, přijetí i podporu.

Lync je optimalizovaný pro dotykové ovládání ve Windows 8 (Windows 8 pro platformu x86 i Windows RT) a díky návrhu Windows 8, který upřednostňuje dotykové ovládání, poskytuje rychlé, přirozené a bezprostřední ovládání komunikací na různých zařízeních a v různých architekturách.

Připojení ke schůzce Lyncu vyžaduje jenom jedno kliknutí nebo dotyk, ať je to z připomenutí schůzky v Outlooku na počítači s Windows nebo z podokna kalendáře nebo schůzky ve Windows Phone, iOS nebo zařízeních s Androidem.

Propojení se Skypem umožňuje sdílení informací o stavu, zasílání rychlých zpráv a hlasové hovory se stovkami milionů lidí po celém světě, kteří používají Skype.

#### <span id="page-7-1"></span>**Lync nebo Skype**

Microsoft chystá Skype pro firmy: Skype for Business nahradí službu Lync, určenou pro firemní komunikaci. Stane se tak v průběhu roku 2015, a to dohromady s updatem Office 365.

Nová verze přinese uživatelskou přívětivost Skypu v kombinaci možnostmi aplikace Lync, ze které se do nové verze přenese funkcionalita vyžadovaná pro firemní komunikační aplikace. Skype for Business bude zahrnovat služby, klienta a server a bude se jednat o samostatný produkt, který bude oddělen od aplikace Skype, určené pro koncové uživatele. Stávající uživatele serveru Lync 2013 budou moci upgradovat na nový Skype for Business bez dalšího nároku na změnu hardwaru. Upgrade na koncových stanicích se provede automaticky s updatem Office 365.

> Stránka **8** z **33** Toto vzdělávání je financováno z prostředků ESF prostřednictvím OP Vzdělávání pro konkurenceschopnost a státního rozpočtu České republiky.

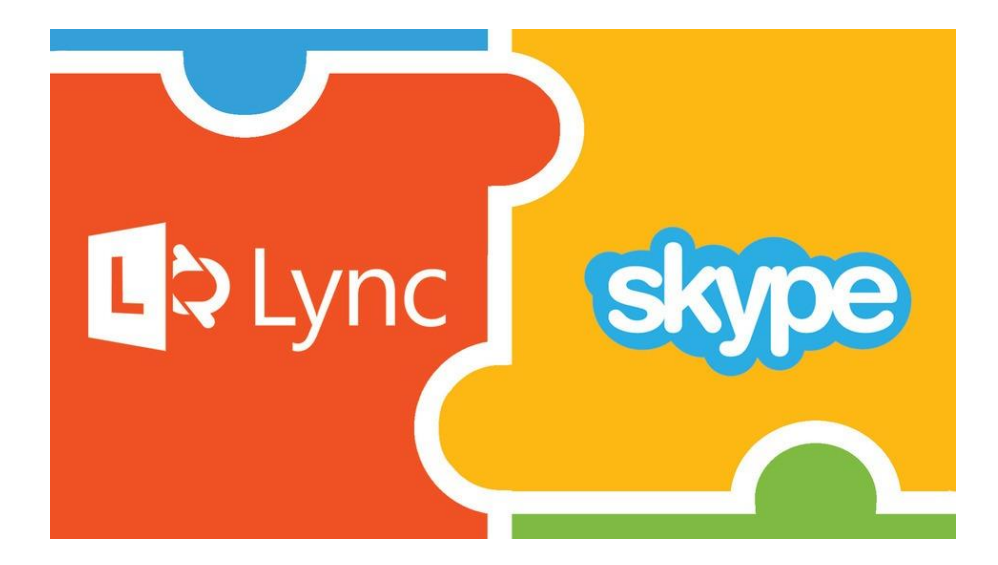

V podstatě se můžeme těšit na nové nástroje a funkce, jako je:

- Přístup k jakémukoli uživateli Skype na jakémkoli zařízení
- Známá funkčnost ikony společnosti Skype
- Funkce volání monitoru Skype, takže aktivní hovory zůstanou viditelné i při použití jiných aplikací
- Lync je sdílení obsahu, IM, a telefonování
- Lepší přístup a funkčnost rozhraní
- Snadné použití převzato z verzí Skype
- Bezpečnost a škálovatelnost

# <span id="page-8-0"></span>**Možnosti vytvoření vlastních webových stránek**

Moderní způsob komunikace vyžaduje i tzv. webové portály, místo, kde lze nalézt všechny důležité informace nebo pokyny ze školy, projektové skupiny, předmětové komise apod. Přitom je důležité zajistit bezpečnost a ochranu důvěrných informací. Služba SharePoint Online z rodiny služeb Microsoft Office 365 zajišťuje přesně to, co potřebujeme při sdílení informací mezi pedagogy, kolegy, zájmovou skupinou či třídou.

Vzhled a funkcionalita webového prostředí SharePoint Online jsou závislé na konkrétním nastavení od administrátora služby a proto se mohou v každé škole podstatným způsobem lišit. V rámci služby SharePoint Online můžete vytvářet webové portály či weby následujících typů – týmový web a veřejný web.

> Stránka **9** z **33** Toto vzdělávání je financováno z prostředků ESF prostřednictvím OP Vzdělávání pro konkurenceschopnost a státního rozpočtu České republiky.

- Týmový web je místo, kam mohou přistupovat všichni oprávnění přihlášení uživatelé, mohou přidávat a odebírat položky a dokumenty, zadávat určité údaje (závislé na použité šabloně webu). Týmové weby se typicky používají pro podporu spolupráce uživatelů, tedy ke sdílení informací a dokumentů, společnou práci a vzájemnou komunikaci.
- Veřejný web je obdoba týmového webu s tím rozdílem, že jeho obsah je veřejně dostupný všem uživatelům na internetu – uživatelé se nemusí k webu přihlašovat a nemusí tedy mít účet v Microsoft Office 365. Veřejný web v Microsoft Office 365 lze tedy využít např. na vytvoření oficiálních veřejných stránek školy apod.

Základním předpokladem pro úspěšnou implementaci služeb Microsoft Office 365 je vlastnictví vámi vybrané internetové domény, na které chcete tyto služby provozovat a mít k nim přístup, resp. oprávnění pro změnu příslušných DNS záznamů u této domény. Zmíněné DNS záznamy můžete změnit buď sami, nebo za pomoci technické podpory správce vaší domény.

# <span id="page-9-0"></span>**Webové stránky**

SharePoint Online byl navržen tak, abyste mohli snadno vytvářet webové portály, přidělovat k nim příslušná oprávnění pro konkrétní uživatele i jednoduše vkládat a měnit jejich obsah. Každý webový portál, např. výchozí Týmový web, se skládá z několika různých komponent. Základním stavebním kamenem jsou webové stránky, jednoduché dokumenty ve formátu HTML, které můžete poskládat do libovolných hierarchických struktur. Jejich snadnou editaci umožňuje online editor.

Vytvořit na stránce nadpisy, vložit do ní obrázek nebo tabulku pak dovede každý uživatel, který zvládne editovat dokumenty v aplikaci Microsoft Word, jelikož prostředí SharePoint Online používá podobný systém nabídek jako aplikace sady Microsoft Office – pásy karet.

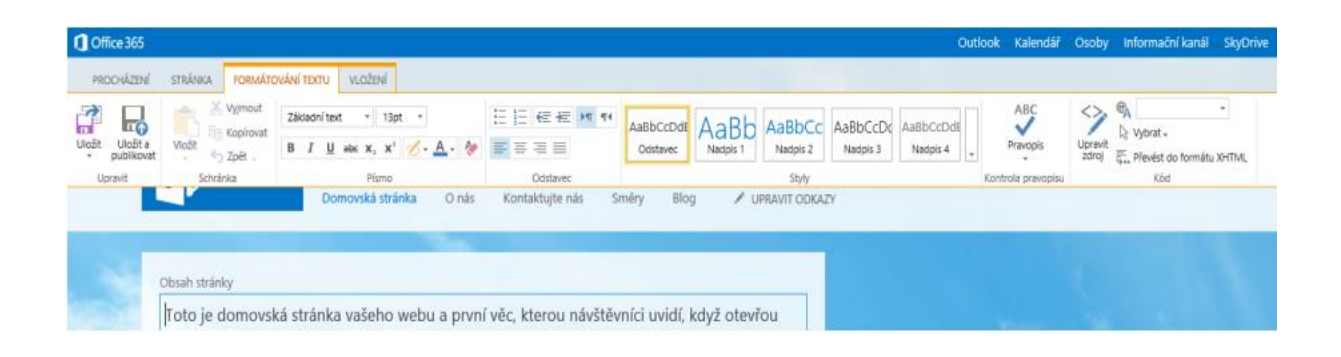

Další možnosti webových portálů

Stránka **10** z **33** Toto vzdělávání je financováno z prostředků ESF prostřednictvím OP Vzdělávání pro konkurenceschopnost a státního rozpočtu České republiky.

Webové portály lze doplnit o další, již připravené komponenty, které zajisté naleznou uplatnění ve školním prostředí. Vybírat lze z mnoha různorodých komponent. Kalendáře a úkoly mohou na týmovém webu sloužit jako centrální místo zadávání důležitých termínů a úkolů pro projekt, pracovní skupinu nebo třídu.

Do vašeho týmového webu můžete integrovat nejen obecné knihovny dokumentů, ale také specializované knihovny obrázků, multimediálních souborů, formulářů, snímků prezentací. Při budování týmu, nebo práci na projektu je užitečné uchovávat kontakty na klíčové osoby nebo archivovat odkazy zajímavých webových stránek, souvisejících s projektem. Potřebujete-li zjistit, co si myslí o určitém problému vaši kolegové nebo žáci/studenti, je vhodné připravit malý webový průzkum. Webový portál lze provázat například mimo jiné s aplikacemi Microsoft Outlook, Microsoft Visio nebo Microsoft Project.

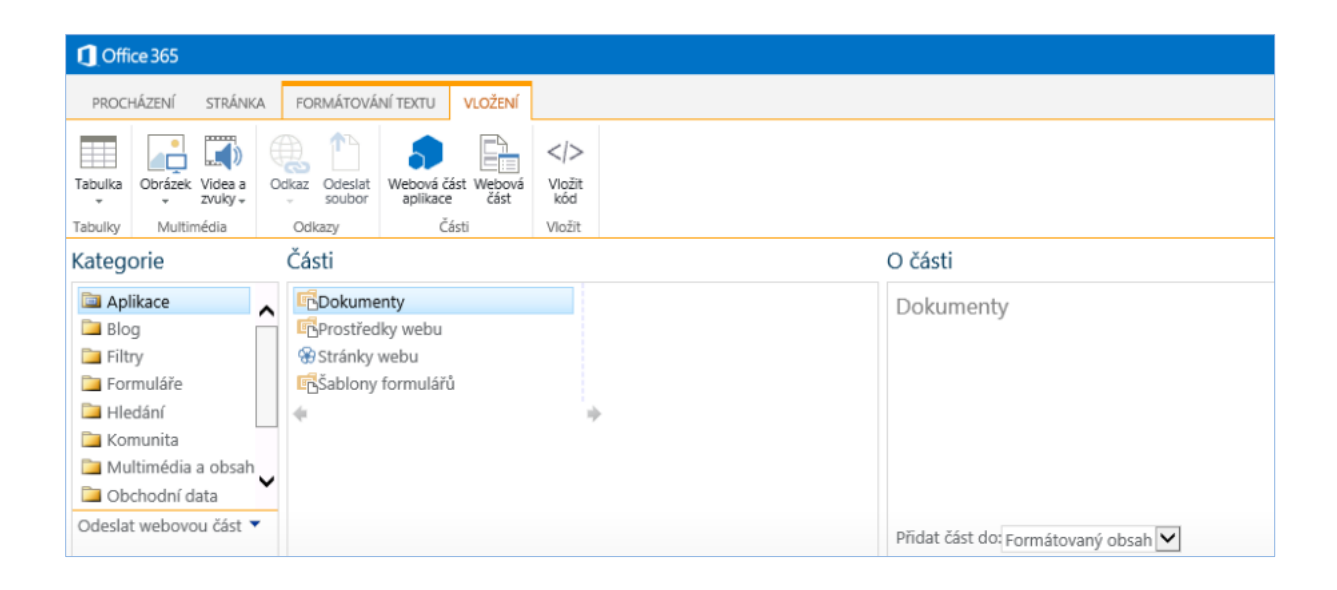

# <span id="page-10-0"></span>**Další možnosti rozšíření**

#### **Yammer**

Privátní sociální sít, která učitelům pomáhá v komunikaci s žáky a studenty, sdílení informací a správě projektů. Vytvoření vlastní vnitřní sociální sítě ve škole je otázkou několika kliknutí. Dnešní studenti již nepoužívají jako hlavní komunikační nástroj email a díky Yammeru jim můžete být zase o něco blíže.

#### **Delve**

Delve vám pomůže objevit informace, které jsou pro vás aktuálně pravděpodobně zajímavé. Čím víc spolupracujete se svými kolegy a prohlížíte, upravujete a sdílíte dokumenty, tím užitečnější pro vás

> Stránka **11** z **33** Toto vzdělávání je financováno z prostředků ESF prostřednictvím OP Vzdělávání pro konkurenceschopnost a státního rozpočtu České republiky.

všechny Delve bude. Delve se učí z toho, jak vy a vaši kolegové pracujete, a upraví každému z vás informace na míru. To, co vy ve svých zobrazeních v Delvu vidíte, se liší od toho, co vaši kolegové vidí ve svém.

Delve nikdy nemění žádná oprávnění, takže vždycky uvidíte jenom dokumenty, ke kterým už máte přístup.

Ostatní uživatelé neuvidí vaše soukromé dokumenty, třeba dokumenty, které jste uložili do soukromých složek ve službě OneDrive pro firmy.

# **Office 365 Video**

Díky této službě si budete moci snadno a rychle vytvořit ve vaší škole vnitřní "videoserver", který vám umožní nahrávat, ukládat a přehrávat videa z téměř libovolného typu zařízení, včetně těch mobilních. Práce s dokumenty Word, Excel a PowerPoint

# <span id="page-11-0"></span>**Office Online**

Při vytváření a úpravách dokumentů uložených v cloudu můžete společně s kolegy spolupracovat, a to za pomoci online sady aplikací Office Online.

Office Online jsou zjednodušené webové verze známých aplikací Word, Excel, PowerPoint a OneNote, spouštěné přímo ve webovém prohlížeči, které jsou v tomto prostředí dostupné každému zdarma a slouží jako důležitý a vždy dostupný doplněk klasických aplikací sady Microsoft Office pro spolupráci z jakéhokoliv počítače připojeného na internet.

Office 365 poskytuje také kancelářské nástroje běžící v prohlížeči, tzv. Office Web Apps. Jedná se o webové verze MS Wordu, Excelu, PowerPointu, OneNote, Outlooku a komunikačního nástroje Lync. Ty umožňují pracovat s dokumenty uloženými ve OneDrive. Offline práce s dokumenty je možná pouze pomocí tradiční sady MS Office, Microsoft poskytuje aplikace Office pro iOS i Android, které umožňují editaci dokumentů ve OneDrive například z iPadu nebo tabletu s operačním systémem Android. Zásadní výhodou Office 365 oproti Google Apps je podpora formátů dokumentů MS Office.

# Office 365 Pro Plus

Kromě těchto základních služeb je v rámci nabídky Microsoft Office 365 pro školy možno využít i další, již placené plány, které toho nabízí více. Mezi ty nejzajímavější přidané vlastnosti patří například pokročilé možnosti tvorby formulářů nebo licence na aktuální verzi sady desktopových aplikací Microsoft Office Professional Plus.

> Stránka **12** z **33** Toto vzdělávání je financováno z prostředků ESF prostřednictvím OP Vzdělávání pro konkurenceschopnost a státního rozpočtu České republiky.

Základní "startovací" obrazovka Office Online:

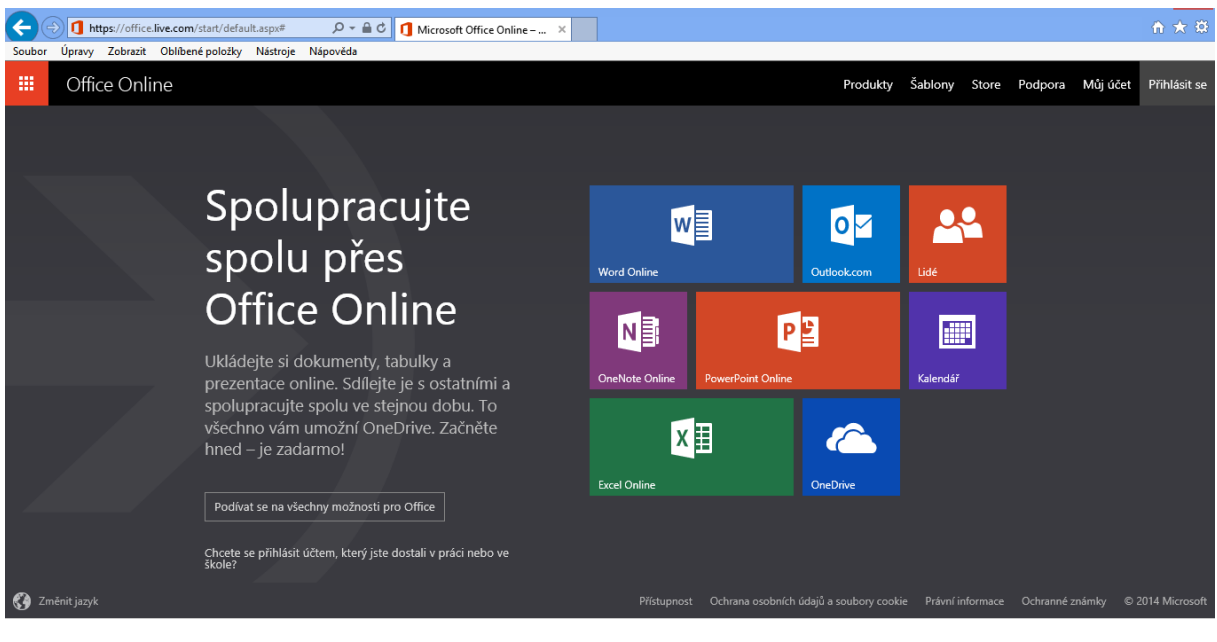

Přihlášení se k účtu:

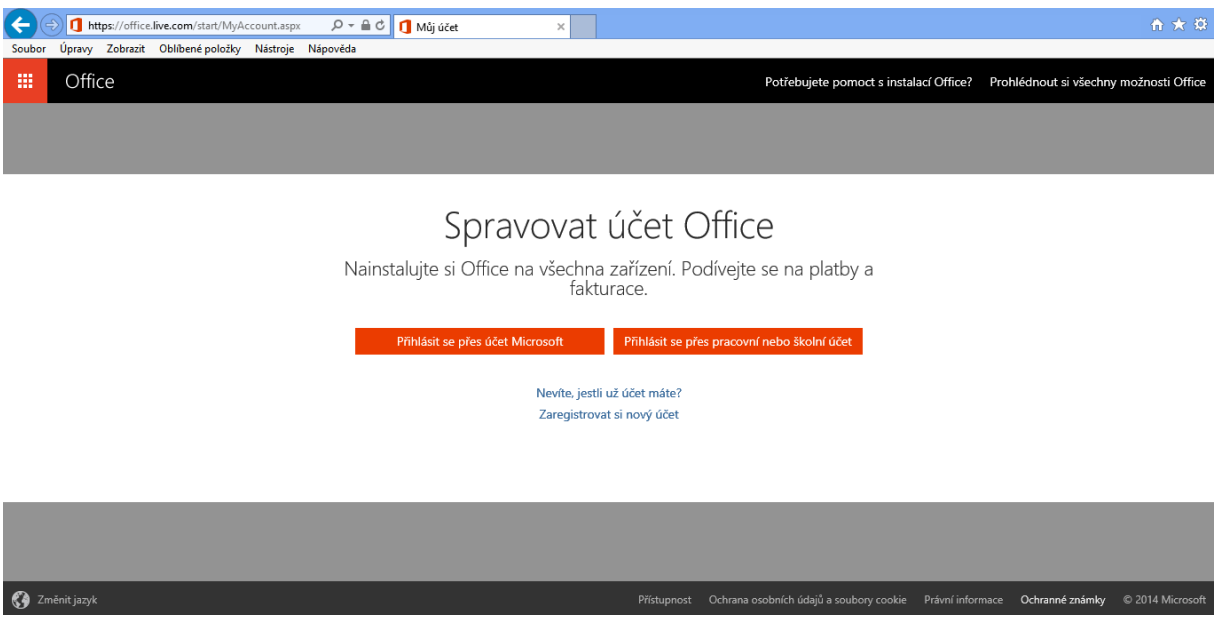

Stránka **13** z **33** Toto vzdělávání je financováno z prostředků ESF prostřednictvím OP Vzdělávání pro konkurenceschopnost a státního rozpočtu České republiky.

<span id="page-13-0"></span>**Výběr aplikací v rámci Office Online:**

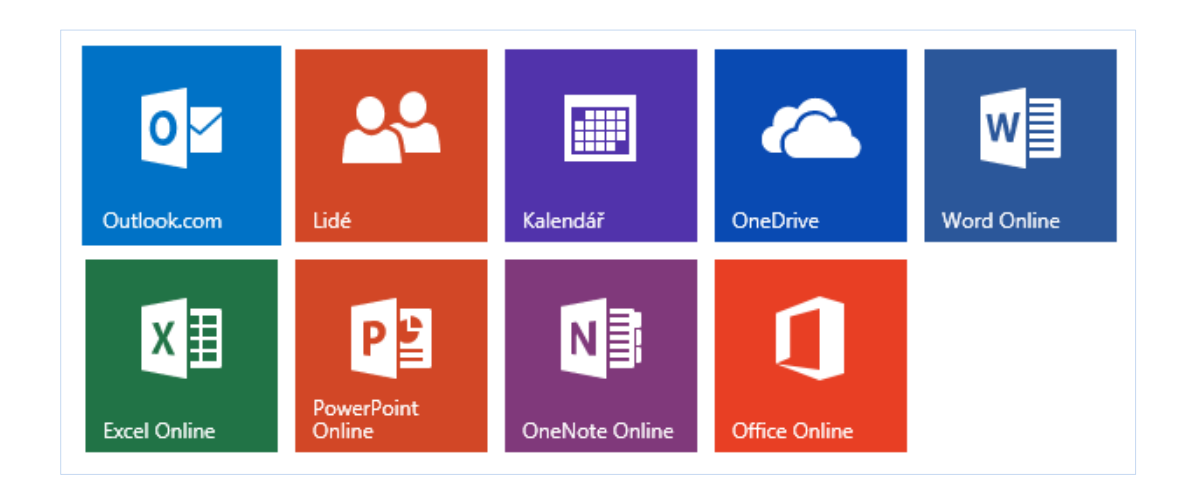

Vidíme tedy, že máme k dispozici zjednodušené verze:

- Word
- Excel
- PowerPoint
- Outlook.com
- OneNote
- Kalendář
- Lidé
- OneDrive

## Základní obrazovka Wordu:

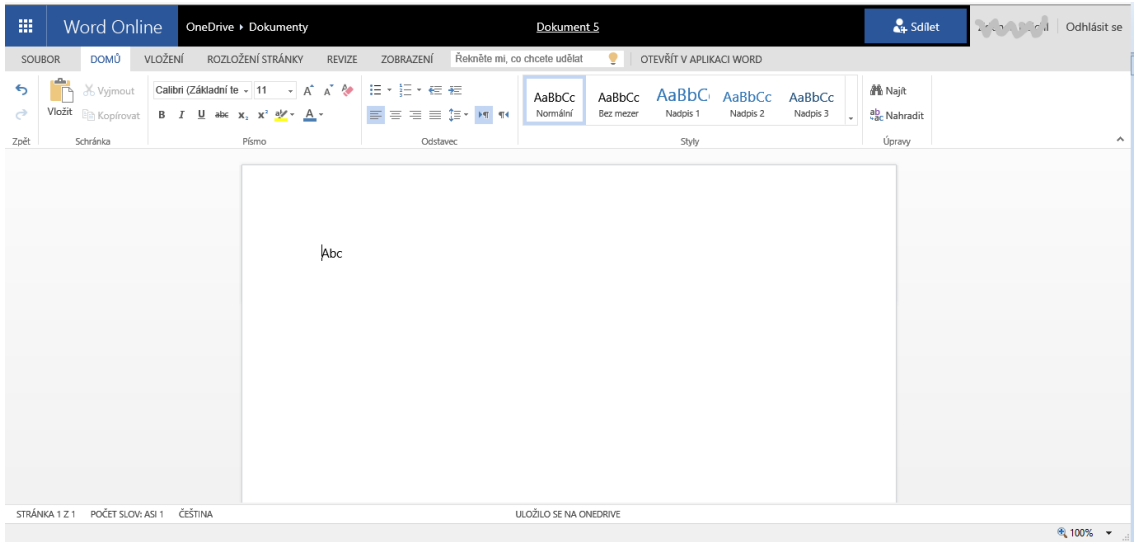

# Základní obrazovka Excelu:

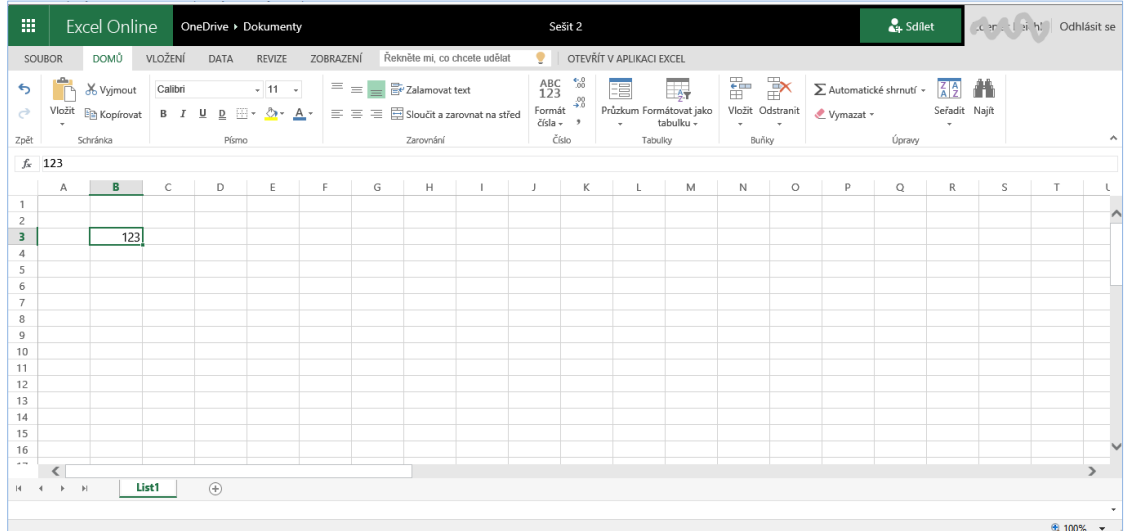

#### Základní obrazovka PowerPointu:

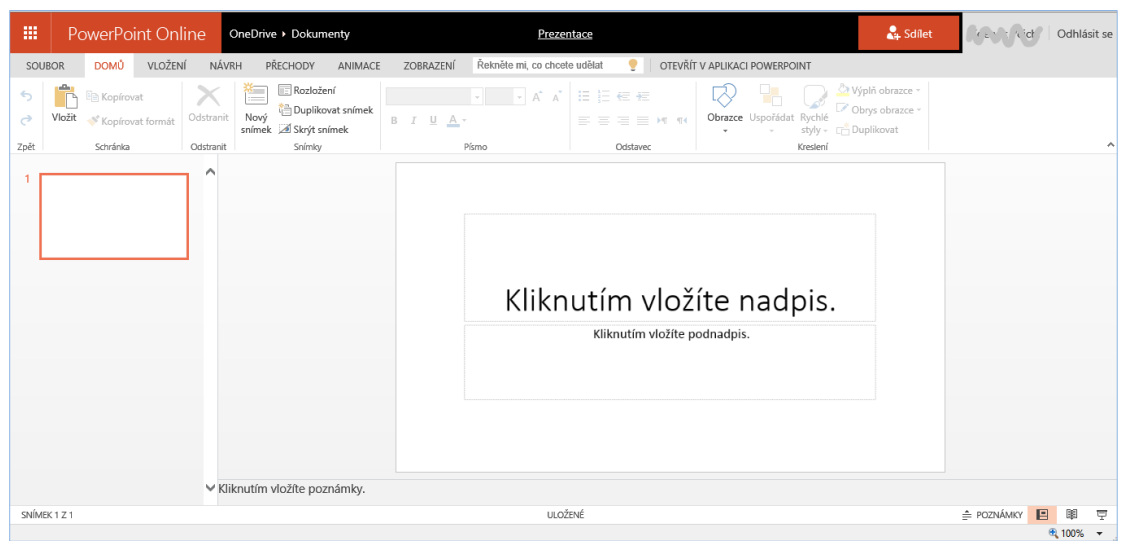

# Základní obrazovka Outlooku:

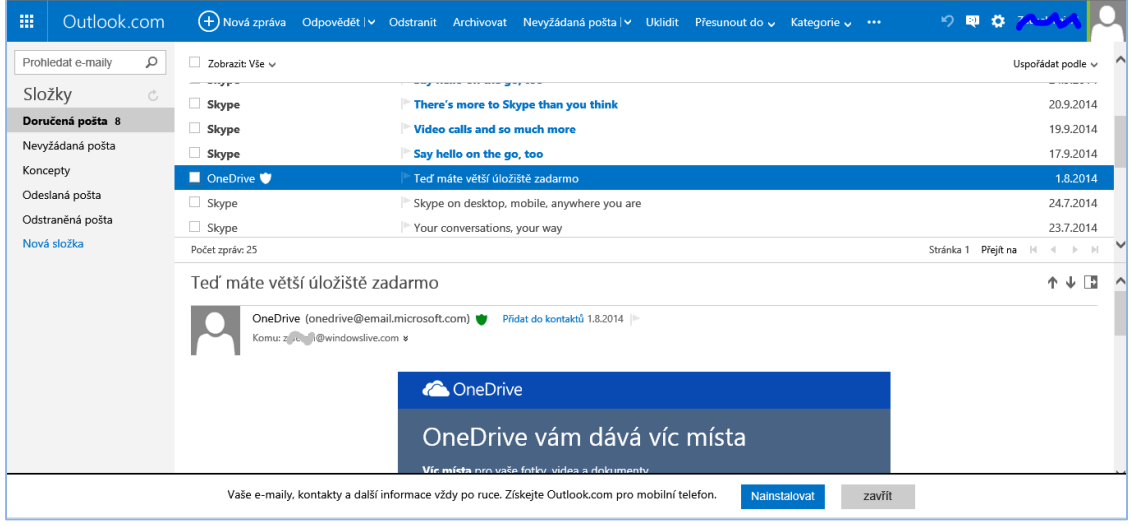

Základní obrazovka OneNote:

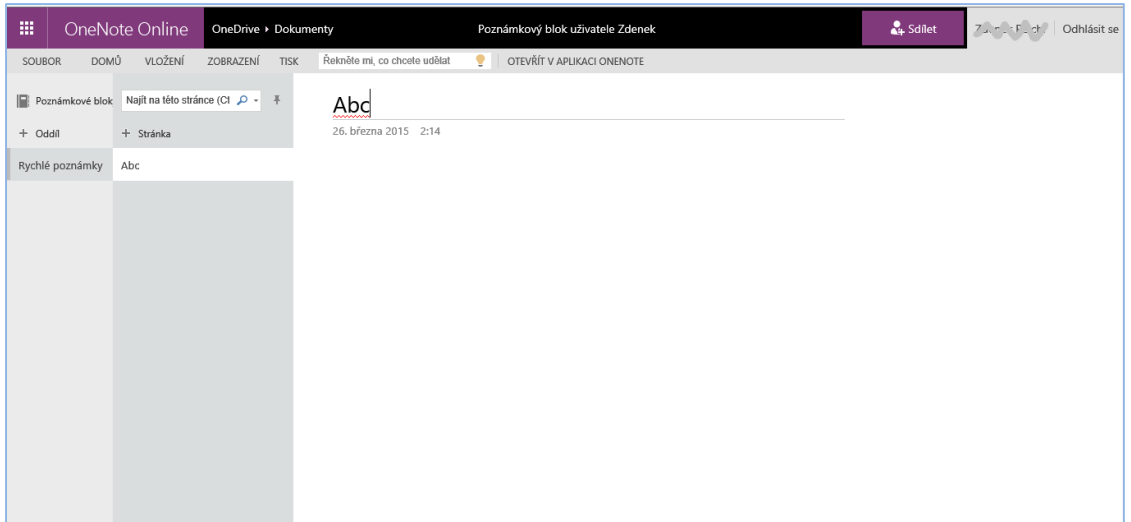

## Základní obrazovka Kalendáře:

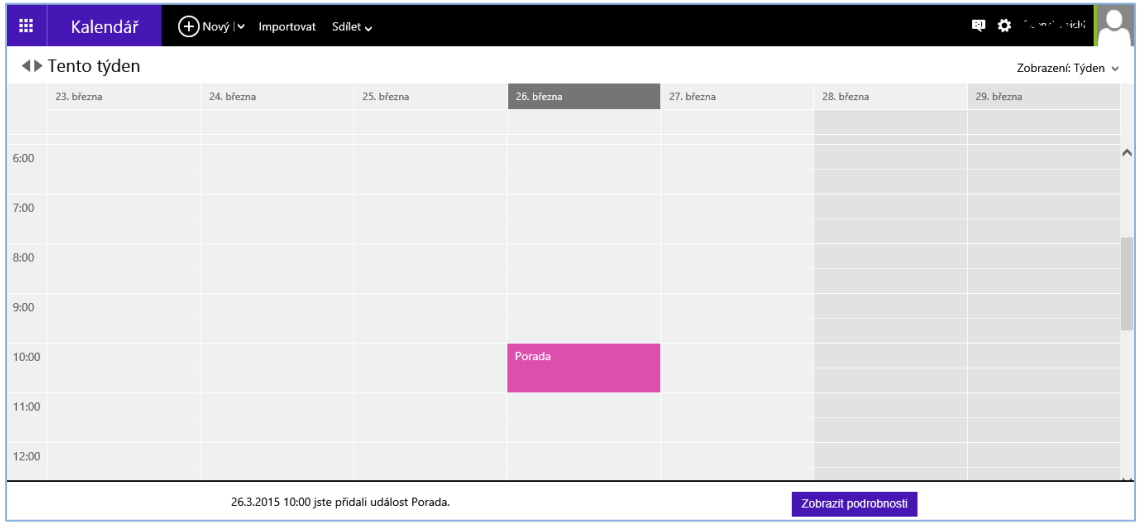

Domovská stránka Office.com se dá považovat za úvodní obrazovku pro online kancelářské aplikace

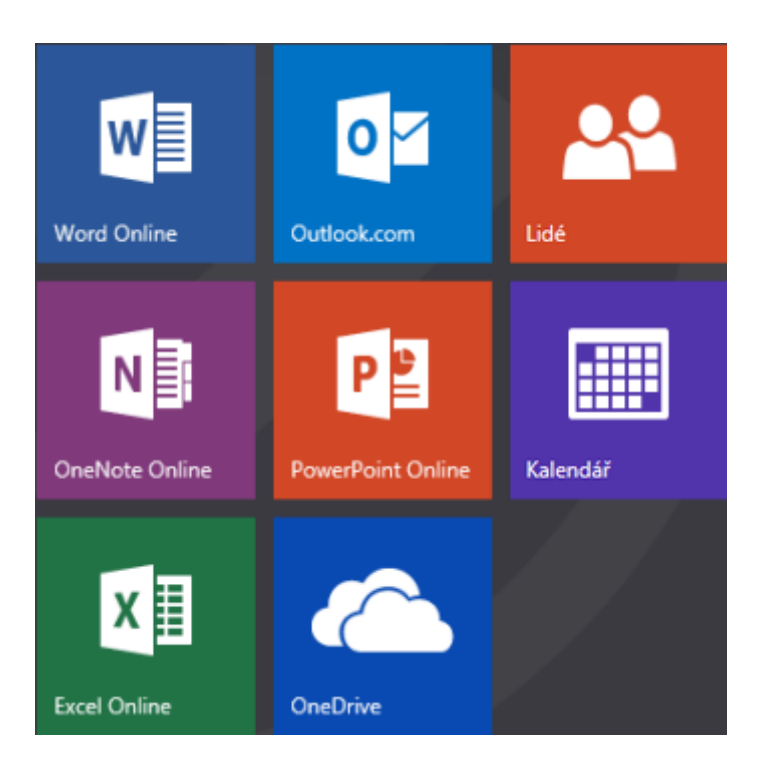

Když kliknete na dlaždici příslušné aplikace, můžete dělat toto:

- Vytvářet a sdílet dokumenty Office (Word Online, Excel Online, PowerPoint Online nebo OneNote Online)
- Ukládat, otevírat a sdílet online soubory (OneDrive)
- Odesílat a přijímat e-maily (Outlook.com)
- Spravovat online kalendář (Kalendář)
- Spravovat seznam svých kontaktů (Lidé)

# <span id="page-17-0"></span>**Online práce**

Když jste přihlášeni, ukládají se vám dokumenty, tabulky, prezentace a poznámkové bloky, které vytváříte v aplikacích Office Online, na OneDrive (dřív to byl SkyDrive). Můžete je sdílet prostřednictvím odkazu a spolupracovat na nich s dalšími lidmi. V aplikacích Office Online můžete pracovat všichni současně a změny ostatních hned vidíte.

Tyto online dokumenty taky můžete otevřít v aplikacích Office, které máte nainstalované na počítači, a pracovat s nimi tam. Uložené ale zůstávají ve službě OneDrive.

> Stránka **18** z **33** Toto vzdělávání je financováno z prostředků ESF prostřednictvím OP Vzdělávání pro konkurenceschopnost a státního rozpočtu České republiky.

Office Online běží ve vašem webovém prohlížeči. Nemusíte si nic stahovat ani instalovat. Součástí Office.com jsou taky stovky bezplatných šablon, takže když chcete vytvořit oznámení, kalendář, rozpočet, fakturu, školní projekt, fotoalbum nebo nějaký jiný typ dokumentu, kterých je na výběr celá řada, nemusíte vždycky začínat úplně od začátku.

# Standardní činnosti v kancelářských aplikacích

Office Online umožňuje snadno spolupracovat s ostatními, protože místo posílání příloh se soubory můžete posílat odkazy na dokumenty. Tím se ušetří místo potřebné k ukládání e-mailů a nemusíte řešit sladění několika verzí stejného dokumentu.

Když chcete poslat odkaz, klikněte na Sdílet nahoře v okně aplikace Office Online. Při prohlížení dokumentu je to tento příkaz:

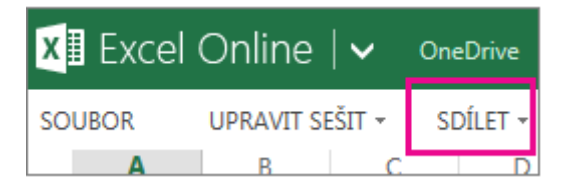

Při úpravě dokumentu je to tento příkaz:

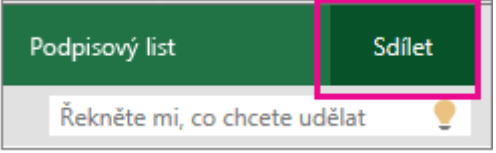

Když pak vaši přátelé kliknou na odkaz, který jste jim poslali, dokument se jim otevře v prohlížeči.

Pokud ho budou chtít upravit, kliknou v aplikaci Office Online na příkaz pro úpravy. (Když pošlete odkaz e-mailem, budou se muset nejdřív přihlásit.)

# <span id="page-18-0"></span>**Standardní postup při práci s aplikacemi:**

První krok – uložení dokumentu na OneDrive

Nahrajte svoje dokumenty na OneDrive a potom je nasdílejte.

# <span id="page-18-1"></span>**Spolupráce s ostatními v aplikaci Word Online**

Při úpravách dokumentu v aplikaci Word Online se vám může zobrazit oznámení, že na dokumentu pracují i jiní uživatelé. Není žádný zvláštní režim spoluvytváření ani žádný příkaz pro zahájení spolupráce na dokumentu. V aplikaci Word Online můžete dokument upravovat běžným způsobem, a

> Stránka **19** z **33** Toto vzdělávání je financováno z prostředků ESF prostřednictvím OP Vzdělávání pro konkurenceschopnost a státního rozpočtu České republiky.

pokud ho zároveň bude upravovat někdo jiný, Word Online vás na to upozorní a ukáže vám, na kterém odstavci další uživatel pracuje.

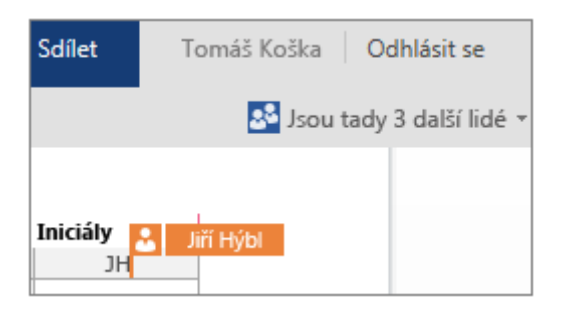

Lidé můžou pracovat v aplikaci Word Online, ve Wordu 2010 nebo novějším anebo ve Wordu for Mac 2011.

Pokud chcete provést změny, ke kterým potřebujete funkce plnohodnotného Wordu, klikněte na Otevřít v aplikaci Word a pokračujte v úpravách tam. Takové funkce jsou třeba vložení obsahu nebo seznamu bibliografie, které se aktualizují automaticky.

Při práci v plnohodnotném Wordu si hlídejte, abyste do dokumentu nevložili obsah nebo funkci, které by ostatním znemožnily upravovat dokument ve webové aplikaci Word Online. Nepoužívejte například funkce související s oprávněními, jako jsou třeba omezení úprav nebo označení dokumentu jako finální verze. Pokud chcete omezit přístup k dokumentu, použijte funkce pro oprávnění ve službě, ve které je dokument uložený ( OneDrive , Office 365 nebo SharePoint).

Pokud někdo z autorů uloží dokument s funkcemi, které Word Online nepodporuje, můžete ho dál spoluvytvářet, ale už ne v aplikaci Word Online. Pokud mají všichni autoři Word 2010, Word 2013 nebo Word for Mac 2011, můžete dál společně pracovat pomocí těchto aplikací (klikněte na Otevřít v aplikaci Word a pokračujte v úpravách).

Pokud někdo z autorů nemá žádnou z těchto verzí Wordu, budete muset z dokumentu odebrat nepodporované funkce, abyste ho pak zase všichni mohli spoluvytvářet v aplikaci Word Online.

Pokud jiný autor uloží dokument s nepodporovanými funkcemi ještě předtím, než ho vy stihnete uložit v aplikaci Word Online, možná vám vaše práce nepůjde v aplikaci Word Online uložit. Pokud máte Word 2010, Word 2013 nebo Word for Mac 2011, můžete své změny zachovat tím, že dokument otevřete v desktopovém Wordu. Klikněte na Otevřít v aplikaci Word, zkopírujte své změny z aplikace Word Online a potom je vložte do dokumentu ve Wordu. Až pak dokument ve Wordu uložíte, vaše změny se uloží na server.

> Stránka **20** z **33** Toto vzdělávání je financováno z prostředků ESF prostřednictvím OP Vzdělávání pro konkurenceschopnost a státního rozpočtu České republiky.

Pokud vám v aplikaci Word Online nefunguje spoluvytváření, může to být zaviněné tím, že někdo si dokument otevřel ve verzi Wordu, která spoluvytváření nepodporuje, nebo tím, že dokument obsahuje funkce, se kterými se v aplikaci Word Online nedá pracovat.

# <span id="page-20-0"></span>**Spolupráce s ostatními v aplikaci Excel Online**

Pokud sešit zpřístupníte dalším uživatelům pro úpravy, současně s vámi na něm budou moct pracovat taky vaši přátelé. Tento postup můžete použít u sešitů, ve kterých shromažďujete informace od skupiny lidí, jako je třeba seznam informací nebo skupinový projekt. Už nemusíte seznam rozesílat e-mailem. Během upravování sešitu vám Excel Online ukazuje, kde v sešitu zrovna pracují ostatní.

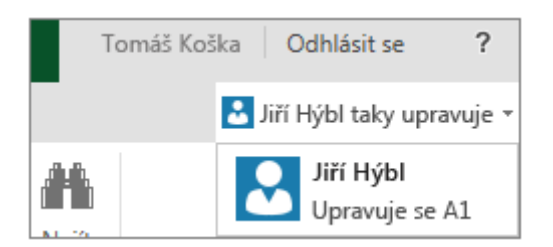

Všichni pracují v aplikaci Excel Online. Pokud někdo sešit otevře v desktopové aplikaci Excel, nepůjde sešit v aplikaci Excel Online upravovat, dokud ho tento uživatel v desktopovém Excelu zase nezavře.

Protože Excel Online automaticky ukládá změny všech uživatelů, nemusí příkazy Zpět a Znovu fungovat tak, jak jste zvyklí.

Navíc, když jedna osoba změní pořadí řazení nebo vyfiltruje data, zobrazení se změní všem, kdo na sešitu pracují. Proto když na sešitu současně s vámi pracuje ještě někdo, používejte řazení a filtrování s rozvahou.

# <span id="page-20-1"></span>**Spolupráce s ostatními v aplikaci PowerPoint Online**

Týmové prezentace a školní projekty: v aplikaci PowerPoint Online na nich můžete pracovat společně. Když prezentaci upravuje současně několik lidí, vidíte jejich jména v horní části okna aplikace PowerPoint Online:

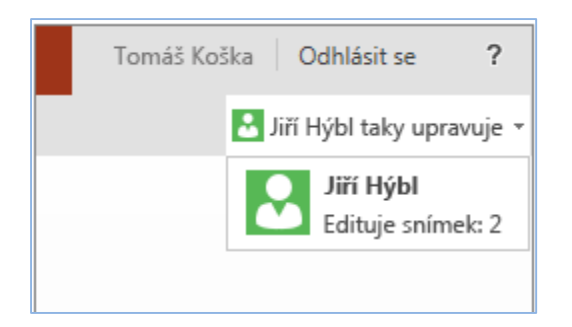

Vy i vaši kolegové vidíte změny druhých okamžitě a PowerPoint Online prezentaci automaticky ukládá. Lidé můžou pracovat v aplikaci PowerPoint Online, v PowerPointu 2010 nebo novějším anebo v PowerPointu for Mac 2011. V zájmu dosažení těch nejlepších výsledků ale doporučujeme, aby všichni pracovali v aplikaci PowerPoint Online (kde se změny ukládají automaticky) nebo v desktopové aplikaci PowerPoint (kde všichni prezentaci pravidelně ukládají).

Když uživatelé prezentaci upravují a nejsou při tom přihlášení ke službě OneDrive nebo k SharePointu, budou označení jako Host.

Prezentaci můžete spoluvytvářet i s lidmi, kteří používají desktopovou aplikaci PowerPoint. V zájmu dosažení nejlepších výsledků by se ale uživatelé používající PowerPoint Online měli v provádění změn střídat s těmi, kdo používají desktopovou aplikaci PowerPoint

# <span id="page-21-0"></span>**Spolupráce s ostatními v aplikaci OneNote Online**

Pokud svůj poznámkový blok zpřístupníte jiným uživatelům, aby v něm mohli dělat úpravy, budou moct vaši přátelé pracovat na poznámkovém bloku současně s vámi. To funguje dobře v případě poznámkových bloků, ve kterých shromažďujete informace od skupiny osob, jako je průběh debaty nebo skupinový projekt. Takový poznámkový blok funguje jako wikiweb, na který přispívá každý. Můžete zjistit autory jednotlivých úprav a v případě potřeby vrátit zpět předchozí verzi stránky.

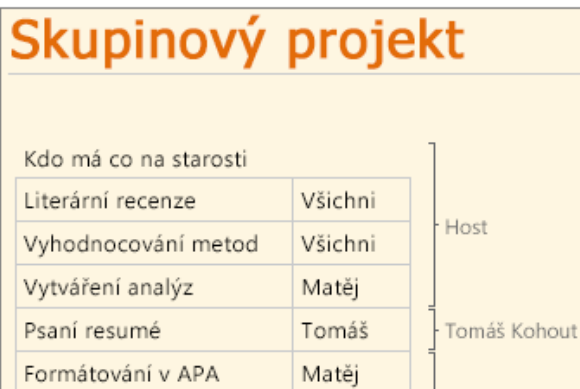

Stránka **22** z **33** Toto vzdělávání je financováno z prostředků ESF prostřednictvím OP Vzdělávání pro konkurenceschopnost a státního rozpočtu České republiky.

Pokud vy nebo ostatní lidé máte OneNote 2010 nebo novější, můžete pracovat v desktopové nebo mobilní aplikaci OneNote, zatímco ostatní pracují na stejném poznámkovém bloku v aplikaci OneNote Online. Poznámkový blok můžete sdílet ve službě OneDrive, stejně jako dokumenty Excelu, Wordu nebo PowerPointu, ale poznámkový blok můžete taky sdílet v aplikaci OneNote 2010 nebo novější.

Klikněte na kartu Soubor a na kartě Informace klikněte pod názvem poznámkového bloku na Pozvat uživatele do tohoto poznámkového bloku.

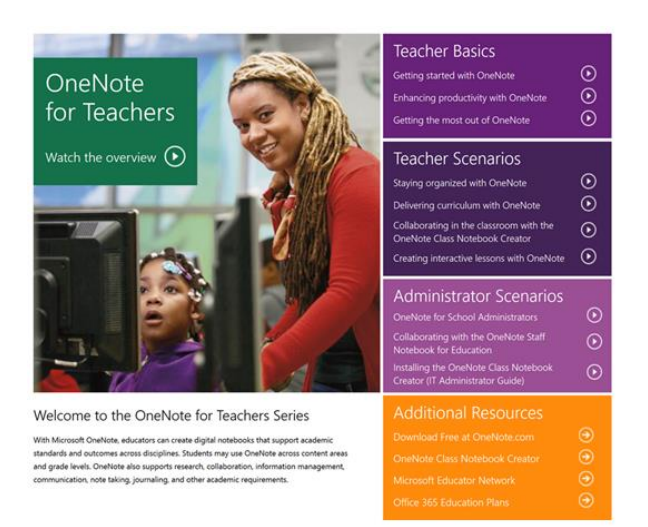

O tom, že se snaží produkt OneNote doopravdy maximálně podpořit výukové prostředí svědčí i internetová adresa www.onenoteforteachers.com, kde je velké množství různých výukových materiálů pro vyučující. Je možné Zde projít mimo základních prvních krůčků s aplikací OneNote i několik různých scénářů pro konkrétní použití, nebo například zjistit, jak je možné využít OneNote.

Aplikace je použitelná již v základu pro veškeré psaní poznámek, má dotykovou podporu i podporu psaného textu, je možné v ní kombinovat veškeré možné informační zdroje například při psaní seminárních prací, je možné sdílet jednotlivé sešity, nebo jejich části s kolegy a tak začlenění do školního prostředí.

#### <span id="page-22-0"></span>**Zobrazení historie verzí**

Když vy nebo někdo jiný udělá v dokumentu změny, sleduje OneDrive automaticky verze, takže nemusíte ukládat několik verzí stejného dokumentu. Pokud chcete zobrazit, obnovit nebo stáhnout předchozí verze dokumentu, zaškrtněte políčko v pravém horním rohu dokumentu, klepněte nebo klikněte na Správa a pak klepněte nebo klikněte na Historie verzí. Starší verzi zobrazíte tak, že ji vyberete v oblasti Starší verze a klepnete nebo kliknete na Obnovit nebo Stáhnout.

> Stránka **23** z **33** Toto vzdělávání je financováno z prostředků ESF prostřednictvím OP Vzdělávání pro konkurenceschopnost a státního rozpočtu České republiky.

#### <span id="page-23-0"></span>**Soubory dostupné jen online a soubory dostupné offline**

Soubory dostupné jen online (označované taky jako inteligentní soubory) jsou zvláštním druhem souborů služby OneDrive ve Windows 8.1 a Windows RT 8.1. Na počítači jimi můžete procházet, ale jejich obsah je ve skutečnosti ve službě OneDrive, takže nezabírají moc místa na vašem disku. Soubory dostupné jen online vypadají jako běžné soubory v počítači, obsahují veškeré běžné informace o souboru (datum poslední změny, typ souboru, velikost) a dají se vyhledávat. Když v Průzkumníkovi souborů a ve většině aplikací soubor dostupný jenom online otevřete, obsah souboru se automaticky stáhne.

Když nejste připojení k Internetu, můžete procházet miniatury souborů dostupných jenom online, ale nemůžete otevřít nebo upravovat soubor jako celek. Abyste mohli otevírat a upravovat soubor offline, musíte soubor zpřístupnit offline, zatímco jste připojeni k Internetu. Tím se stáhne obsah souboru do počítače a soubor zůstane propojen s online úložištěm služby OneDrive, takže jakékoli změny, které provedete z jakéhokoli zařízení, se automaticky projeví všude jinde, když se znovu připojíte k Internetu.

# <span id="page-23-1"></span>**Zpřístupnění souborů offline pomocí aplikace OneDrive:**

Potáhnutím prstu dolů nebo kliknutím pravým tlačítkem vyberte soubor nebo složku a pak klepněte nebo klikněte na Zpřístupnit offline. Pokud máte obavy, že soubory v počítači zaberou moc místa, zpřístupněte offline menší počet souborů. Nebo pokud už některé soubory nepotřebujete v offline režimu používat, nastavte je zpátky tak, aby byly přístupné jenom v režimu online.

Jestli se nemusíte bát nedostatku místa, můžete zpřístupnit offline celou složku OneDrive:

Potáhněte prstem směrem od pravého okraje obrazovky a potom klepněte na Nastavení. (Pokud používáte myš, nastavte ukazatel do pravého spodního rohu obrazovky, vyjeďte nahoru a potom klikněte na Nastavení.)

Klepněte nebo klikněte na Možnosti a potom zapněte Offline přístup ke všem souborům.

OneDrive potřebuje na vašem počítači 200 MB volného místa pro synchronizaci souborů.

Pokud máte několik počítačů, může být jeden soubor na jednom počítači dostupný jenom online a na jiném počítači může být dostupný offline. Jakékoli soubory, které jste přidali do služby OneDrive ze svého počítače, nebo jste na svém počítači předtím otevřeli, jsou na tomto počítači automaticky dostupné offline. Pokud jste neměli ve službě OneDrive při nastavení počítače jenom pár souborů, budou standardně soubory, které vytvoříte na webu OneDrive nebo přidáte ke službě OneDrive z jiného zařízení, dostupné na vašem počítači jenom online.

# Stránka **24** z **33**

Toto vzdělávání je financováno z prostředků ESF prostřednictvím OP Vzdělávání pro konkurenceschopnost a státního rozpočtu České republiky.

## **Změna zobrazení na webu OneDrive**

## **Procházení položek**

V levém podokně můžete filtrovat zobrazení položek na OneDrivu. Pokud chcete zobrazit:

- Všechny soubory a složky na OneDrivu, klepněte nebo klikněte na Soubory.
- Nedávno zobrazené dokumenty Office, klepněte nebo klikněte na Nedávné.
- Všechny fotky na OneDrivu seřazené podle data, klepněte nebo klikněte na Všechny fotky. Pokud v tomto zobrazení chcete ukázat jenom fotky z určité složky, klepněte nebo klikněte na šipku vedle Složka v pravém horním rohu a vyberte složku. Pokud toto nastavení chcete uložit pro příští návštěvy webu OneDrive, zvolte Nastavit jako výchozí.
- Položky, které jste nasdíleli s jinými lidmi a které jiní lidé sdílejí s vámi, klepněte nebo klikněte na Sdílené.

# **Seřazení položek**

Dokumenty jsou zpravidla seřazené podle názvu a fotky podle data pořízení. Způsob řazení ale můžete změnit. Jednoduše klepněte nebo klikněte na Seřadit podle a zvolte jinou možnost. Když vyberete Změnit uspořádání, můžete položky přetáhnout do libovolného pořadí a pak toto pořadí uložit.

## **Změna zobrazení položek**

Pokud chcete soubory zobrazit jako seznam s podrobnostmi, klepněte nebo klikněte na Zobrazení podrobností. Pokud chcete soubory zobrazit jako dlaždice s obrázky miniatur, klepněte nebo klikněte na Zobrazení miniatur.

# <span id="page-24-0"></span>**Vkládání videa**

Automatické online ukládání fotek a videí. Můžete si nastavit, že se vám budou fotky a videa, které pořídíte pomocí aplikace Kamera, automaticky odesílat na OneDrive. Taky můžete vybrat kvalitu, v jaké se budou fotky nahrávat.

Potáhněte prstem směrem od pravého okraje obrazovky, klepněte na Nastavení a potom na Změnit nastavení počítače.

(Pokud používáte myš, nastavte ukazatel do pravého spodního rohu obrazovky, vyjeďte nahoru a potom klikněte na Nastavení a na Změnit nastavení počítače.)

Přejděte na OneDrive a potom na Z fotoaparátu.

Stránka **25** z **33** Toto vzdělávání je financováno z prostředků ESF prostřednictvím OP Vzdělávání pro konkurenceschopnost a státního rozpočtu České republiky.

Vyberte nastavení, které chcete pro nahrávání fotek a videí použít.

Pokud tablet nebo kamera podporují zahrnutí informací o poloze a pokud se dají při focení připojit k internetu nebo k mobilní síti, může aplikace Kamera zahrnout do vašich fotek informace o poloze.

Všechny obrázky, videa a panoramatické snímky pořízené pomocí aplikace Kamera se ukládají do složky Z fotoaparátu. Jsou různé způsoby, jak se podívat do složky Z fotoaparátu.

Vždy ale musíte přejít do složky Obrázky a pak do složky Z fotoaparátu.

# <span id="page-25-0"></span>**Formáty videa, které se dají přehrávat na webu OneDrive**

Ve většině webových prohlížečů můžete přímo z webu OneDrive přehrávat většinu souborů ve formátech MP4 (.mp4), QuickTime (.mov) a Apple video (.m4v). Pokud se video nepřehrává, může být jeho zvukový nebo obrazový stream ve formátu, který nepodporujeme. Přehrát se na OneDrivu nedají ani videosoubory chráněné technologií DRM. Pokud máte videa v jiném formátu, můžete je přesto nahrát na OneDrive, ale asi se vám nepovede je přehrát přímo v prohlížeči. Pokud je chcete přehrát na nějakém zařízení, musíte je napřed stáhnout.

# Outlook.com

Outlook.com je bezplatná webová e-mailová služba. S její pomocí se ke svým e-mailům dostanete z libovolného prohlížeče na jakémkoli počítači nebo zařízení. Pokud už máte účet Microsoft (třeba když jste se k počítači přihlásili pomocí e-mailové adresy), můžete se jednoduše přihlásit na Outlook.com – nemusíte si vytvářet nový účet.

Pokud chcete novou e-mailovou adresu Outlook.com, můžete si ji jednoduše zřídit a automaticky se stane účtem Microsoft. Pokud si chcete ponechat svoji současnou e-mailovou adresu, ale zároveň si pořídit novou adresu Outlook.com, můžete přidat alias.

Vytvoření nového účtu Microsoft a přihlášení na Outlook.com:

- Přejděte na Outlook.com.
- Klepněte nebo klikněte na Zaregistrovat se teď a postupujte podle pokynů na obrazovce.

#### Správa kontaktů na Outlook.com

Pomocí následujícího postupu najdete svoje kontakty, přidáte nové a propojíte Outlook.com se sociálními sítěmi, jako je Facebook, Twitter a LinkedIn.

## Stránka **26** z **33** Toto vzdělávání je financováno z prostředků ESF prostřednictvím OP Vzdělávání pro konkurenceschopnost a státního rozpočtu České republiky.

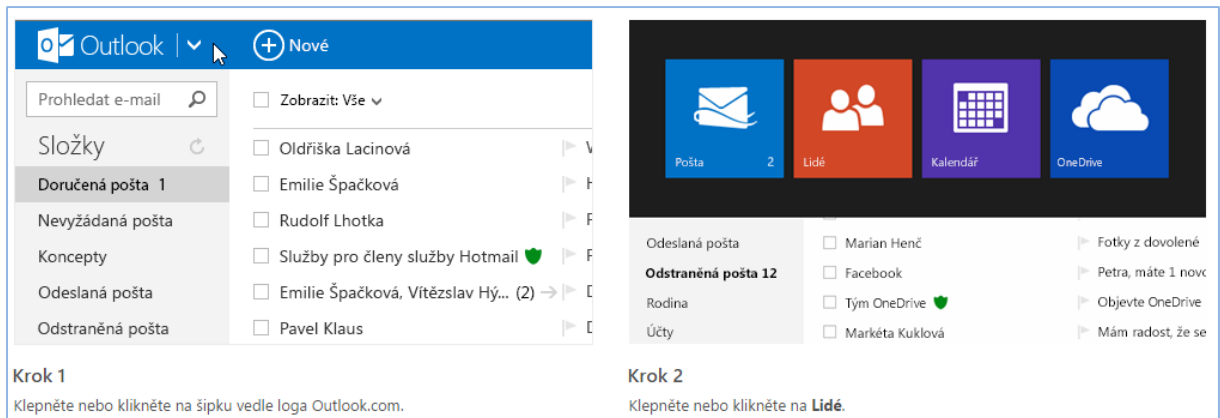

# <span id="page-26-0"></span>**Základní úkoly v Outlooku**

Microsoft Outlook 2013 přehledně organizuje vaše e-maily, kalendář, kontakty a seznamy úkolů, to vše na jednom místě. Základem všeho je e-mailový účet. Z něho pak můžete pracovat s e-maily a měnit je na úkoly nebo události. Lidi, se kterými pravidelně komunikujete, si můžete uložit mezi své kontakty, takže si pak nebudete muset pamatovat jejich e-mailové adresy ani telefonní čísla.

# **Nastavení e-mailového účtu:**

Prvním krokem je nastavit si účet. Až budete mít hotovo, budete moct přijímat a odesílat e-maily, používat kalendář, vytvářet kontakty a pracovat s úkoly.

Pokud jste na stejném počítači dosud používali starší verzi Outlooku, účet se vám nastaví automaticky. Pokud jste starší verzi nepoužívali, při prvním spuštění Outlooku se vám otevře okno Automatické nastavení účtu a provede vás nastavením.

Outlook se vás zeptá na vaše jméno, e-mailovou adresu a heslo. To obvykle stačí. Jen v případě, že se automatické nastavení nepovede, může se vás Outlook zeptat i na další informace, jako třeba na název vašeho poštovního serveru.

Jestli tyto informace neznáte, můžete se na ně doptat u poskytovatele vašeho e-mailového účtu.

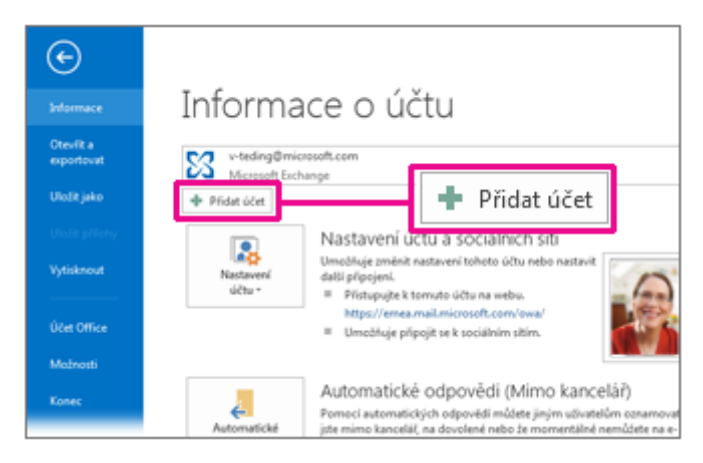

#### **Vytvoření nové e-mailové zprávy**

V části Pošta klikněte na Nový e-mail.

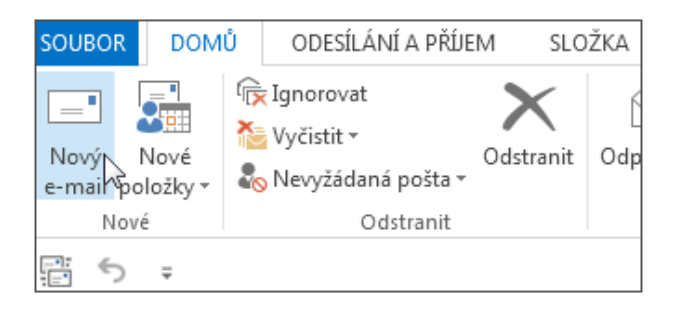

Klávesová zkratka: E-mailovou zprávu vytvoříte stisknutím kláves CTRL+SHIFT+M.

Pokud je v aplikaci Microsoft Outlook nakonfigurováno více e-mailových účtů, zobrazí se tlačítko Od a účet, z něhož bude zpráva odeslána. Chcete-li účet změnit, klikněte na tlačítko Od.

Do pole Předmět zadejte předmět zprávy.

Zadejte e-mailové adresy nebo jména příjemců do polí Textová pole Komu, Kopie a Skrytá. Jména více příjemců oddělte středníkem.

Pokud chcete vybrat jména příjemců z adresáře, klikněte na tlačítko Komu, Kopie nebo Skrytá a potom na požadovaná jména.

Pole Skrytá se nezobrazuje. Jak je mohu zobrazit?

Chcete-li, aby se v aktuální zprávě i ve všech příštích zprávách zobrazovalo pole Skrytá, klikněte na kartu Možnosti a ve skupině Zobrazit pole klikněte na položku Skrytá.

Po vytvoření zprávy klikněte na tlačítko Odeslat.

Stránka **28** z **33** Toto vzdělávání je financováno z prostředků ESF prostřednictvím OP Vzdělávání pro konkurenceschopnost a státního rozpočtu České republiky.

# **Odpověď na e-mailovou zprávu nebo její předání dál**

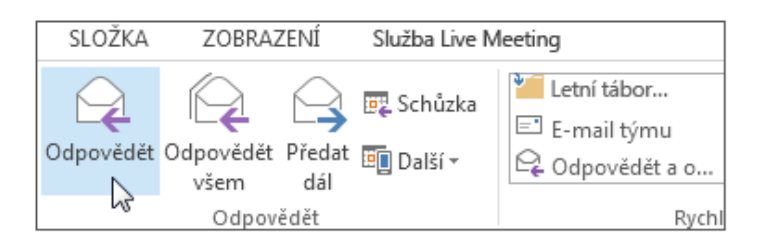

Pokud chcete odstranit jméno z polí Komu nebo Kopie, klikněte na něj a stiskněte klávesu Delete. Jestli chcete přidat dalšího příjemce, klikněte do pole Komu, Kopie nebo Skrytá kopie a zadejte jeho adresu.

Když odpovíte na e-mailovou zprávu, odesílatel zprávy se automaticky přidá do pole Komu. Pokud kliknete na Odpovědět všem, do pole Komu se automaticky doplní odesílatel a všichni ostatní příjemci původní zprávy.

Než kliknete na Odpovědět všem, rozmyslete si, jestli vaši odpověď potřebují číst všichni, zvlášť v případě, že zpráva byla poslána velkému počtu lidí nebo distribučním seznamům. Často je lepší kliknout na Odpovědět a potom přidat jen ty, kterým zprávu opravdu chcete poslat. Nebo můžete kliknout na Odpovědět všem a odstranit příjemce, kteří vaši odpověď číst nepotřebují.

Když zprávu předáváte dál, pole Komu, Kopie a Skrytá jsou prázdná. Uveďte aspoň jednoho příjemce do pole Komu.

Pokud chcete předat dál dvě nebo více zpráv stejným příjemcům, v seznamu zpráv klikejte na jednotlivé zprávy a držte při tom klávesu CTRL. Potom klikněte na Domů > Předat dál. Všechny tyto zprávy se předají dál jako přílohy jedné nové zprávy.

Ve skupině Zahrnout klikněte na příkaz Připojit soubor.

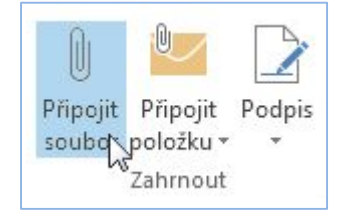

Ke zprávě lze také připojit Položka aplikace Outlook, například jiné e-mailové zprávy, úkoly, kontakty nebo položky kalendáře. Je to nejsnadnější způsob předání více položek nebo zpráv.

> Stránka **29** z **33** Toto vzdělávání je financováno z prostředků ESF prostřednictvím OP Vzdělávání pro konkurenceschopnost a státního rozpočtu České republiky.

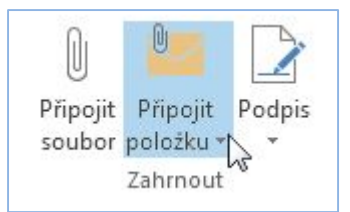

Aplikace Microsoft Outlook 2013ve výchozím nastavení blokuje potenciálně nebezpečné soubory příloh (včetně souborů BAT, EXE, VBS a JS), které mohou obsahovat viry. Pokud aplikace Outlook zablokuje soubory příloh ve zprávě, na Informační panel v horní části zprávy se zobrazí seznam zablokovaných typů souborů.

I když používáte ochranu příloh aplikace Outlook, dbejte na opatrnost při otvírání jakýchkoli příloh, zejména pokud se jedná o přílohu od osoby, kterou neznáte nebo kterou nepovažujete za důvěryhodnou. Pokud máte pochybnosti, ověřte pravost přílohy u jejího odesílatele. Rovněž pravidelně aktualizujte antivirový software.

# <span id="page-29-0"></span>**Outlook.com umožňuje ukládat přílohy e-mailů rovnou do úložiště OneDrive**

Postupně zpřístupňovaná úprava nabízí vedle klasického stažení přílohy také její zkopírování do úložiště OneDrive, z něhož ji lze synchronizovat mezi počítači, anebo otevřít z Office.

Microsoft rozšiřuje spojení mezi Outlook.com a OneDrive. Uživatelům bezplatné e-mailové služby Outlook.com se postupně ve webovém rozhraní zpřístupňuje rozšířená podpora příloh. Nově je možné soubory připojené ke zprávám zkopírovat do cloudového úložiště OneDrive. Dosud bylo podporováno jenom naopak přiložení souborů z úložiště OneDrive k posílané zprávě.

Zachována zůstala podpora klasického stažení přílohy. Rovnou z prostředí e-mailové služby je nadále možné vybrané formáty souborů otevírat pomocí bezplatné kancelářské sady webových aplikací Office Online (dříve Office Web Apps). Ta nyní zahrnuje Word, Excel, PowerPoint a OneNote, tedy textový editor, tabulkový kalkulátor, editor prezentací, organizér poznámek.

Soubory přiložené k e-mailu ve webovém rozhraní nově zastupují dlaždice ve tvaru čtverce místo obdélníku. Podstatnější je, že dlaždice zůstávají zobrazované před textem e-mailu, což uživatele rozděluje. Jedni si pochvalují rychlou dostupnost příloh. Druzí kritizují posunutí textu, které na malé zobrazovací ploše není bezvýznamné. Microsoft dost možná právě proto dlaždice alespoň trochu zmenšil.

# **Co s přílohou v úložišti OneDrive?**

Přílohy zkopírované do úložiště OneDrive se nijak neliší od ostatních skladovaných souborů, takže ukrajují z dostupné kapacity (zdarma 15 GB). Lze je synchronizovat s počítačem respektive mezi počítači. Soubory z úložiště jsou dostupné na vyžádání z mobilní aplikace a dotykové aplikace, případně z webového rozhraní cloudové služby OneDrive, které je rovněž propojené s Office Online.

K souborům z úložiště OneDrive mají přístup také desktopové a tabletové aplikace Microsoft Office. Vedle Office pro iPad je krátce k dispozici veřejná betaverze tabletové sady Office pro Android. Se soubory z úložiště OneDrive umí pracovat i sada Office Mobile pro chytré mobily. Všechny zmíněné aplikace pro mobilní zařízení jsou nyní zcela zdarma s podporou prohlížení, upravování i vytváření souborů.

# **Přidání e-mailového podpisu ke zprávám**

Pod e-mailové zprávy můžete připojovat svůj osobní podpis. Takový podpis může obsahovat text, obrázky, vaši Elektronická vizitka, logo nebo dokonce obrázek vašeho vlastnoručního podpisu.

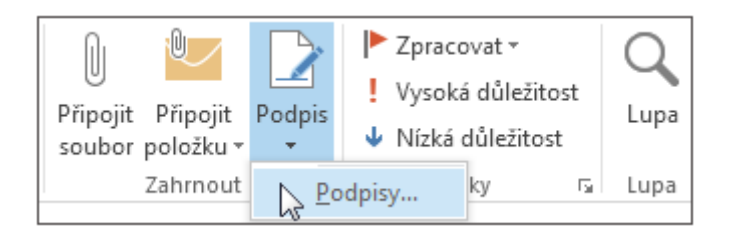

Podpisy můžete nastavit tak, aby se automaticky přidávaly do všech odchozích zpráv, nebo můžete zvolit, které zprávy budou podpis obsahovat.

Pokud máte účet Microsoft Office 365 a používáte Outlook a Outlook Web App, je potřeba vytvořit podpis v každé z těchto aplikací.

# <span id="page-30-0"></span>**Vytvoření události v kalendáři**

Události v Outlooku nejsou totéž, co schůzky. Události jsou činnosti, které plánujete v kalendáři a které nezahrnují pozvání dalších účastníků ani rezervaci zdrojů (například konferenční místnosti).

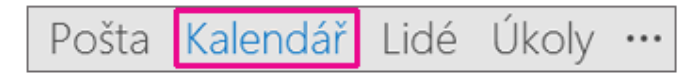

Ve složce Kalendář klikněte na Nová událost. Případně můžete kliknout pravým tlačítkem na časový blok v tabulce kalendáře a potom vybrat Nová událost.

> Stránka **31** z **33** Toto vzdělávání je financováno z prostředků ESF prostřednictvím OP Vzdělávání pro konkurenceschopnost a státního rozpočtu České republiky.

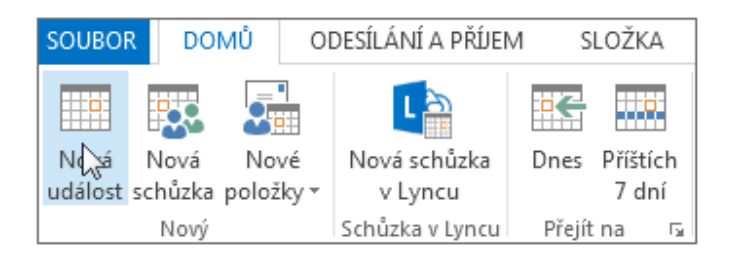

# <span id="page-31-0"></span>**Naplánování schůzky**

Schůzka v Outlooku zahrnuje jiné uživatele a případně i zdroje, jako jsou například konferenční místnosti. Odpovědi na vaše žádosti o schůzky se doručují do složky Doručená pošta.

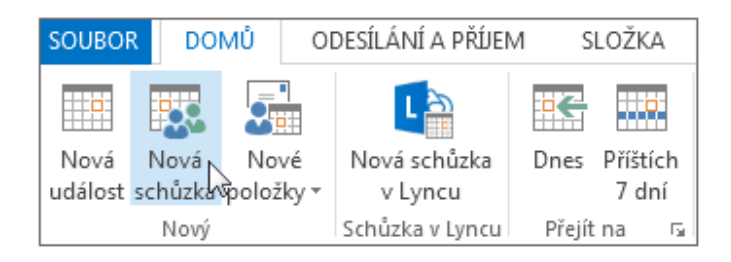

# <span id="page-31-1"></span>**Nastavení připomenutí**

Abyste nezapomněli na něco důležitého, můžete si nastavit připomenutí, které vás později upozorní vyskakovacím oknem. Outlook umožňuje přidávat a odebírat připomenutí téměř u čehokoliv včetně emailových zpráv, událostí i kontaktů.

Pro e-mailové zprávy, kontakty nebo úkoly klikněte na Zpracovat> Přidat připomenutí.

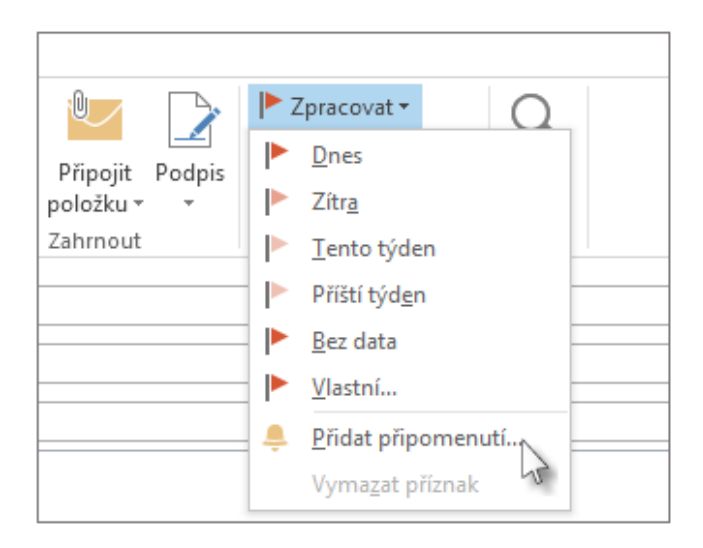

Pomocí připomenutí můžete e-mailové zprávy rychle označit jako položky k vyřízení. Označené zprávy se zobrazí v náhledu úkolů a mezi úkoly, ale připomenutí pak budete muset přidat ručně.

> Stránka **32** z **33** Toto vzdělávání je financováno z prostředků ESF prostřednictvím OP Vzdělávání pro konkurenceschopnost a státního rozpočtu České republiky.

# <span id="page-32-0"></span>**Použité zdroje**

- 1) microsoft cloudové služby office 365 pro školy
- 2) Office365proskoly\_Pruvodce-zrizenim-a-vyuzitim-sluzeb
- 3) http://www.microsoft.com/cze/education/teachers/
- 4) http://blogs.technet.com/b/technetczsk/archive/2015/03/18/novinky-v-office-365-onenotefor-students-and-

teachers.aspx

- 5) http://objevit.cz/co-to-je-cloud-a-k-cemu-t92922
- 6) http://google-apps.cz/co-je-cloud-computing-jeho-vyhody-a-nevyhody-2/
- 7) http://www.microsoft.com/cs-cz/server-cloud/cloud-os/
- 8) http://www.businessit.cz/cz/je-lepsi-provozovat-podnikovy-software-klasicky-nebo-vcloudu.php
- 9) https://products.office.com/cs-cz/lync/lync-server-2013-features-video-conferencing-andinstant-messaging
- 10) http://www.interlink.com/blog/entry/what-is-skype-for-business
- 11) https://support.office.com/cs-cz/article/Za%C4%8D%C3%ADn%C3%A1me-na-Officecom-91a4ec74-67fe-4a84-a268 f6bdf3da1804?ui=cs-CZ&rs=cs-CZ&ad=CZ
- 12) https://support.office.com/cs-cz/article/Spolupr%C3%A1ce-na-dokumentech-Office-na-OneDrivu-ea3807bc-2b73-

406f-a8c9-a493de18258b?ui=cs-CZ&rs=cs-CZ&ad=CZ

- 13) http://www.lupa.cz/clanky/outlook-com-umoznuje-ukladat-prilohy-e-mailu-rovnou-douloziste-onedrive/
- 14) http://windows.microsoft.com/cs-cz/windows-8/setup-email-contacts-tutorial
- 15) https://support.office.com/cs-cz/article/Z%C3%A1kladn%C3%AD-%C3%BAkoly-v-Outlooku-2013-192eb102-2ee2-4049 -b7f5-aa0eb4231fbb?CorrelationId=c541082c-5283-4f17-84cf-9c4c24b19380&ui=cs-CZ&rs=cs-CZ&ad=CZ

## Stránka **33** z **33** Toto vzdělávání je financováno z prostředků ESF prostřednictvím OP Vzdělávání pro konkurenceschopnost a státního rozpočtu České republiky.